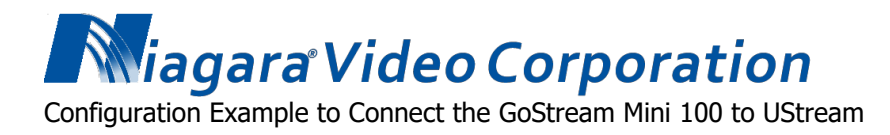

In this example we are using a GoStream Mini 100 encoder to stream to UStream.

First, connect to your encoder by entering its IP address in a browser window. Firefox or Internet Explorer are the recommended browsers.

Step 1: In the login dialog box, the default username is: admin, and the default password is: 000000 (6 zeros). It is recommended that you change the password.

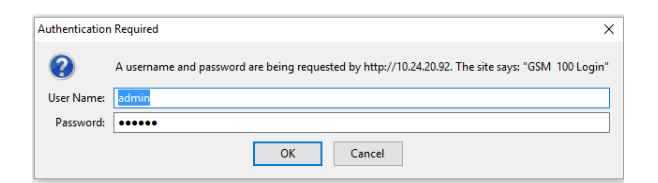

This will bring you to Home page for the Encoder:

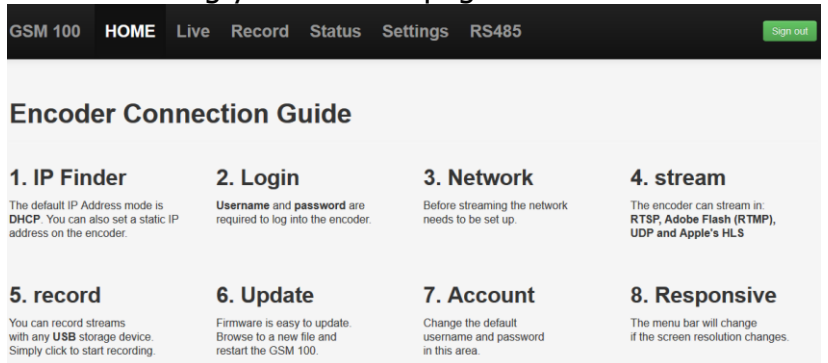

Step 2: From this page, click on Settings/Live Stream Setup

Step 3: Then you will select RTMP\_Publish from the drop down under Stream Server **Selection** 

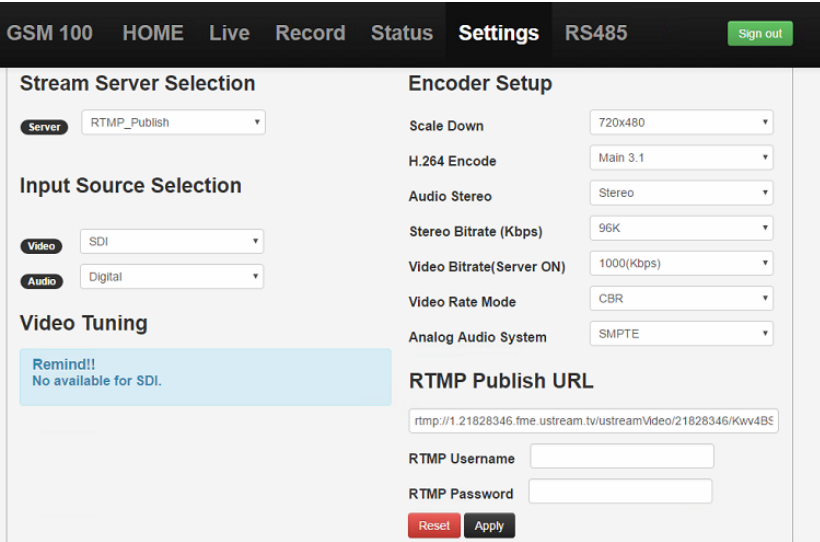

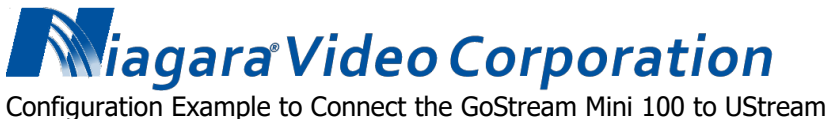

Step 4: Now you will select your video and audio inputs, Scaling, bit rate and you will enter your RTMP settings when you have the URL.

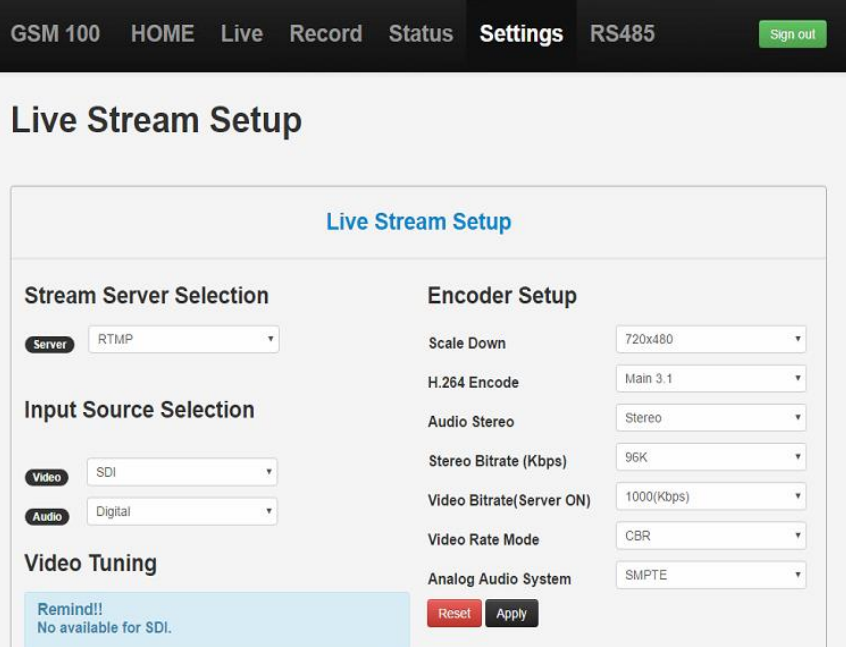

Step 5: To Connect to UStream, you will need the RTMP URL. You will find this in the Broadcast Settings/Encoder settings:

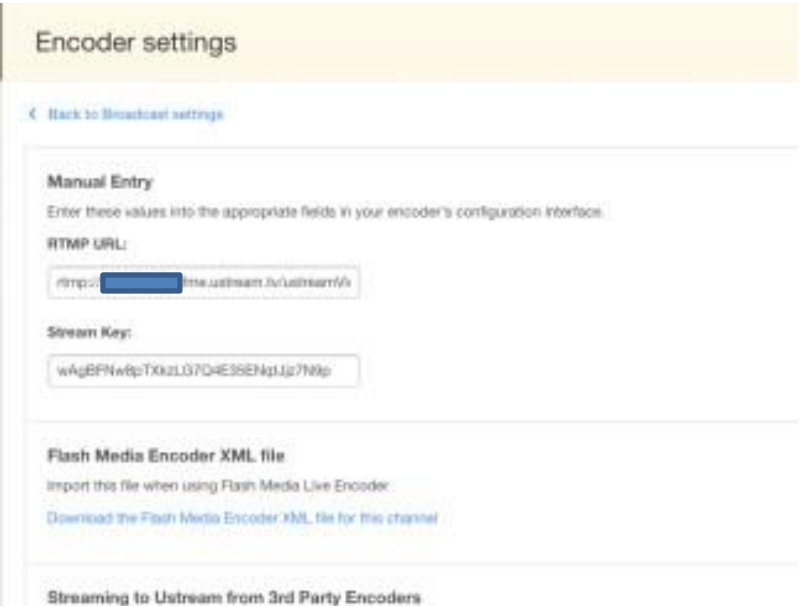

This is the RTMP URL and the stream key. Insert a slash between the URL and the stream key and enter this in the RTMP field on the encoder.

P a g e | **2 of 3**

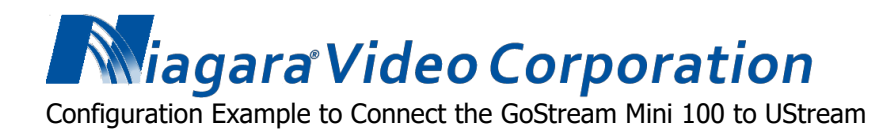

It should look like this:

rtmp://1.XXXXXXX.fme.ustream.tv/ustreamVideo/XXXXXXXX/Kwv4BSvHtYtsbcJUscPVdDwrbXwBPwmZ

The X's should be different numbers that are specific to your account.

Step 6: Click Apply and you will see the upload progress bar. This takes about a minute. If the encoder connects then it will come back to the main screen with the configurations. If it doesn't connect then it will come back with the Server in the off position.

At this point your video should be streaming!

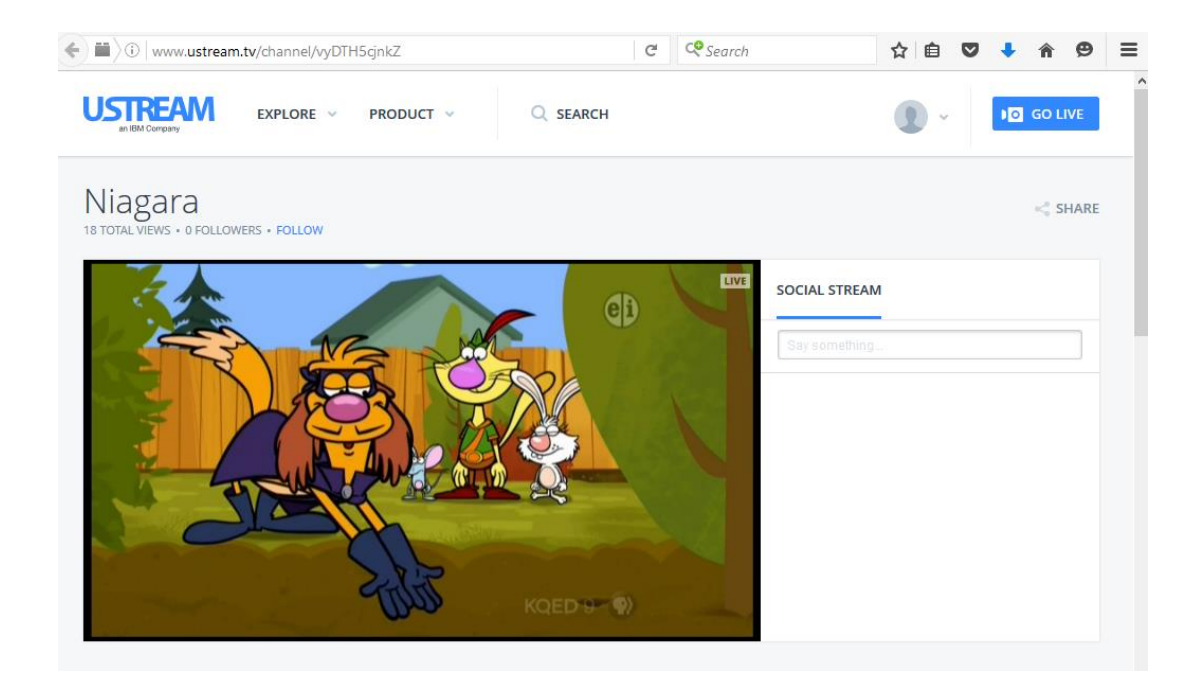